## Please use the following steps -

Download and Save localhost.crt file into your system. To download this click on link as • shown below

|   | Pre-requisites for e-Tendering.                                                                      |
|---|----------------------------------------------------------------------------------------------------|
| » | Valid Class-3 Digital Certificate with Organization name for Signing.                                |
| » | eToken software/driver, as per your token, must be installed                                         |
| » | nCode PKI Setup (>Click here to download)                                                            |
| » | Click here to download localhost.crt file                                                            |
| » | Click here to change settings for Chrome/Firefox/Edge Browser(Best<br>compatible with Google Chrome) |
| » | Test your Digital Certificates here                                                                  |

- Now press WIN + R (to open the run command), after the dialog box is open ٠
  - Write certmgr.msc in run command and press enter or click on the OK button

| 🖅 Run | $\times$                                                                                              |  |  |  |
|-------|----------------------------------------------------------------------------------------------------|--|--|--|
|       | Type the name of a program, folder, document, or Internet resource, and Windows will open it for you. |  |  |  |
| Open: | certmgr.msc ~                                                                                         |  |  |  |
|       | OK Cancel <u>B</u> rowse                                                                              |  |  |  |

It will open a new dialogue box as shown below 0

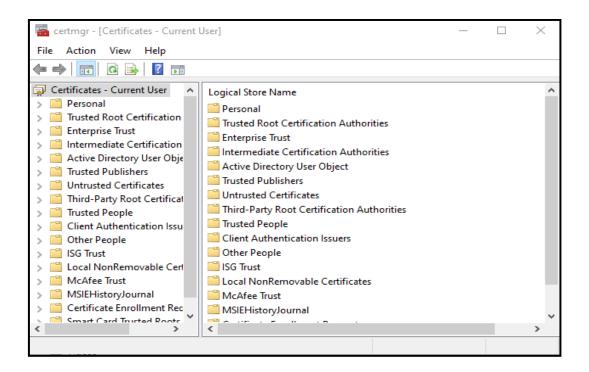

• Go to "Trusted Root Certification" >> "Certificates"

| 🔚 certmgr - [Certificates - Current User\Trusted Root Certification Authorities\Certificat — 🛛 🗙                                                                                                    |                                                                                                    |                                       |  |  |
|----------------------------------------------------------------------------------------------------|----------------------------------------------------------------------------------------------------|---------------------------------------|--|--|
| File Action View Help                                                                                                    |                                                                                                    |                                       |  |  |
| 🗢 🔿 🙍 📰 📋 🙆 😽                                                                                                    | ?                                                                                                    |                                       |  |  |
| Certificates - Current User Personal Certificates Certificates Certificates Certificates Certificates Certificates Certificates Current Publishers Current Publishers Current Publishers Current Authentication Issu Client Authentication Issu Cother People Client Authentication Issu Cother People Client Authentication Issu Cother People Client Authentication Issu Cother People Client Authentication Issu Cother People Client Authentication Issu Cother People Client Authentication Issu Cother People Client Authentication Issu Cother People Client Authentication Issu Certificate Enrollment Rec Certificate Enrollment Rec | Issued To<br>AAA Certificate Services<br>AddTrust External CA Root<br>Baltimore CyberTrust Root<br>CCA India 2011<br>CCA India 2014<br>CCA India 2014<br>CCA India 2015 SPL<br>CCA India 2022<br>CCA India 2022 | · · · · · · · · · · · · · · · · · · · |  |  |
| Trusted Root Certification Authorities                                                                                                    | store contains 68 certificates.                                                                                                    |                                       |  |  |

- Right Click on "Certificates" go to >> "All Tasks" > "Import..."
  - It will open the wizard as shown in below

| 🖀 certmgr - [Certificates - Current User\Trusted Root Certification Authorities\Certificat — 🛛 🗙                                                                                                    |          |                                                |                                                                          |  |  |
|----------------------------------------------------------------------------------------------------|----------|------------------------------------------------|--------------------------------------------------------------------------|--|--|
| File Action View Help                                                                                                    |          |                                                |                                                                          |  |  |
| 🗢 🔿 🙍 📰 🗎 🙆 😹                                                                                                    |          |                                                |                                                                          |  |  |
| Certificates - Current User                                                                                                    | -        | ^<br>rtificate Services<br>st External CA Root | lssued By<br>AAA Certificate Services<br>AddTrust External CA Root       |  |  |
| Certificate     All Tasks     Certificate     All Tasks     Certificate     All Tasks     Certificate     View                                                                                                    | >        | Import<br>a 2014                               | Baltimore CyberTrust Root<br>CCA India 2011<br>CCA India 2014            |  |  |
| <ul> <li>Trusted Publi</li> <li>Untrusted Ce</li> <li>Third-Party F</li> </ul>                                                                                                    | t        | a 2014<br>a 2015 SPL<br>a 2022                 | CCA India 2014<br>CCA India 2015 SPL<br>CCA India 2022                   |  |  |
| > Trusted Peop Help                                                                                                    | <b>.</b> | a 2022<br>CA                                   | CCA India 2022<br>Certum CA                                              |  |  |
| Conter People     Conter People     Conter People     Conter People     ISG Trust     Conter People     Conter People     Conter Peop | Certum   |                                                | Certum Trusted Network CA<br>Certum Trusted Network CA 2<br>CFCA EV ROOT |  |  |
|                                                                                                    |          | · · · · ·                                      | Class 3 Public Primary Certificatio<br>COMODO RSA Certification Auth     |  |  |
| Add a certificate to a store                                                                                                    |          |                                                |                                                                          |  |  |

• Follow Certificate import wizard to import "localhost.crt" file in your "**Trusted Root Certification authority**"

| ~ | 🔄 Certificate Import Wizard                                                                                                    | × |
|---|----------------------------------------------------------------------------------------------------|---|
|   | Welcome to the Certificate Import Wizard                                                                                                    |   |
|   | This wizard helps you copy certificates, certificate trust lists, and certificate revocation<br>lists from your disk to a certificate store.                                                                                                    |   |
|   | A certificate, which is issued by a certification authority, is a confirmation of your identity<br>and contains information used to protect data or to establish secure network<br>connections. A certificate store is the system area where certificates are kept. |   |
|   | Store Location                                                                                                    |   |
|   | O Current User                                                                                                    |   |
|   | O Local Machine                                                                                                    |   |
|   | To continue, click Next.                                                                                                    |   |
|   | Next Cancel                                                                                                    |   |

• Click Next to continue

|     |                                                                                          | >  |
|-----|------------------------------------------------------------------------------------------|----|
| ← , | 🛃 Certificate Import Wizard                                                              |    |
|     |                                                                                          |    |
|     | File to Import                                                                           |    |
|     | Specify the file you want to import.                                                     |    |
|     |                                                                                          |    |
|     | File name:                                                                               |    |
|     | C:\Users\usshah\Desktop\ocalhost.crt Browse                                              |    |
|     | Note: More than one certificate can be stored in a single file in the following formats: |    |
|     | Personal Information Exchange-PKCS #12 (.PFX,.P12)                                       |    |
|     | Cryptographic Message Syntax Standard-PKCS #7 Certificates (.P7B)                        |    |
|     | Microsoft Serialized Certificate Store (.SST)                                            |    |
|     |                                                                                          |    |
|     |                                                                                          |    |
|     |                                                                                          |    |
|     |                                                                                          |    |
|     |                                                                                          |    |
|     |                                                                                          |    |
|     | Next Cance                                                                               | el |

• Select "localhost.crt" file and click Next

|   |                                                                                                    | $\times$ |  |
|---|----------------------------------------------------------------------------------------------------|----------|--|
| ~ | 🚰 Certificate Import Wizard                                                                              |          |  |
|   | Certificate Store<br>Certificate stores are system areas where certificates are kept.                    |          |  |
|   | Windows can automatically select a certificate store, or you can specify a location for the certificate. |          |  |
|   |                                                                                                    |          |  |
|   | Place all certificates in the following store                                                            |          |  |
|   | Certificate store:                                                                                       |          |  |
|   | Trusted Root Certification Authorities Browse                                                            |          |  |
|   |                                                                                                    |          |  |
|   |                                                                                                    |          |  |
|   |                                                                                                    |          |  |
|   |                                                                                                    |          |  |
|   |                                                                                                    |          |  |
|   |                                                                                                    |          |  |
|   |                                                                                                    |          |  |
|   |                                                                                                    |          |  |
|   | Next Cano                                                                                                | el       |  |

• Click Next to continue

| <del>«</del> | ᡒ Certificate Import Wizard                                |                                                                                                    | ×      |
|--------------|------------------------------------------------------------|----------------------------------------------------------------------------------------------------|--------|
|              | Completing the Certific                                    | cate Import Wizard                                                                                   |        |
|              | The certificate will be imported after                     | you click Finish.                                                                                    |        |
|              | You have specified the following set                       | tings:                                                                                               |        |
|              | Certificate Store Selected by User<br>Content<br>File Name | Trusted Root Certification Authorities<br>Certificate<br>C: \Users\dmprajapati\Desktop\localhost.crt |        |
|              |                                                            |                                                                                                    |        |
|              |                                                            |                                                                                                    |        |
|              |                                                            |                                                                                                    |        |
|              |                                                            |                                                                                                    |        |
|              |                                                            |                                                                                                    |        |
|              |                                                            | Finish                                                                                               | Cancel |

Then click on Finish 0

- You will get one more dialog box as show below
  Click on Yes

| Security \                                                                                                    | Warning                                  | $\times$ |
|----------------------------------------------------------------------------------------------------|------------------------------------------|----------|
| You are about to install a certificate from a certification authority (CA) claiming to represent:         Iocalhost         Windows cannot validate that the certificate is actually from "localhost". You should confirm its origin by contacting "localhost". The following number will assist you in this process:         Thumbprint (sha1): 26839EAE 19E58AD7 122EE781 9FD5A65F 93E60785         Warning:         If you install this root certificate, Windows will automatically trust any certificate issued by this CA. Installing a certificate with an unconfirmed thumbprint is a security risk. If you click "Yes" you acknowledge this risk.         Do you want to install this certificate? |                                          |          |
|                                                                                                    | Do you want to install this certificate? |          |
|                                                                                                    | Yes No                                   |          |

• After that you will get message " The import was successful"

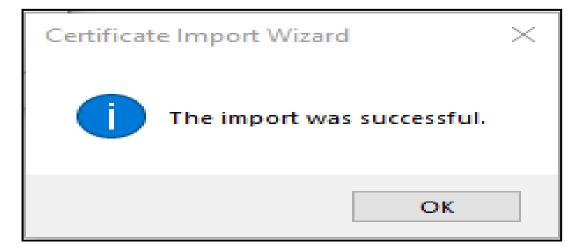

Close all open windows

- Open Chrome web browser
  - Try to access the following URL <u>https://localhost:13591/</u>
  - If you are getting the following message changes are applied successfully.

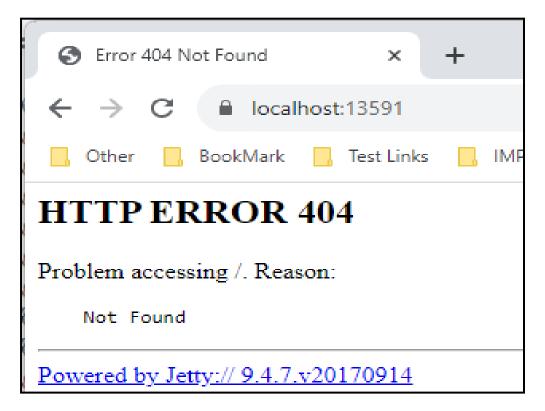